# **Schläuche zeichnen mit CoCreate's OneSpace Modeling**

Grundlage für das Erstellen von einfachen Schläuchen ist der geübte Umgang mit 3D-Kurven und ein Grundwissen was tangentiale Übergänge anbelangt.

# **1. 3D-Kurve für einen Schlauch erstellen**

Name des 3D-Spline vergeben

Rechter Mausklick auf dem Bildschirm

- Nun können Oberflächen oder Kanten zur

werden. In diesem Fall die Mantelfläche der

- Button Tangente drücken

Neue Richt

**klicken!!**

Mitte der ersten Verschraubung mit Strg + Shift fangen

Richtungsangabe der Tangente definiert bzw. ausgewählt

Verschraubung mit dem Mauszeiger berühren, **nicht** 

Als erstes muss die Bahn des Schlauches erstellt werden. Hierzu verwenden wir die Funktion Spline unter 3D-Kurven

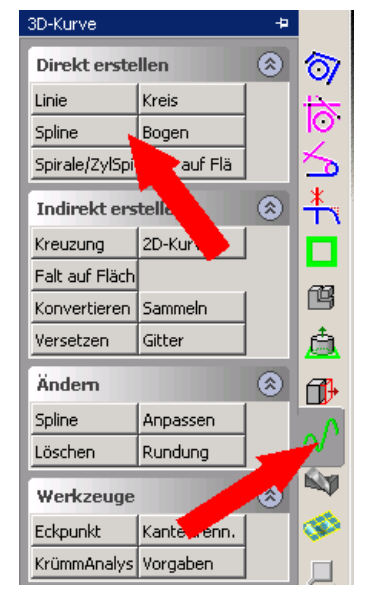

Spline erstellen ନ  $\infty$ × **ISCHLAUCH** Teil Modus Interpol  $\overline{\mathcal{F}}$ Startbedingung Position Tangente न Endbedingung Position Zurück 1 Punkt Nächste Kurve  $\Box$  Folgen Rückmeld.

Jetzt wird die Richtung als Vorschau angezeigt. Hier muss ggfs. mit der Taste "Tab" die Richtung umgedreht werden

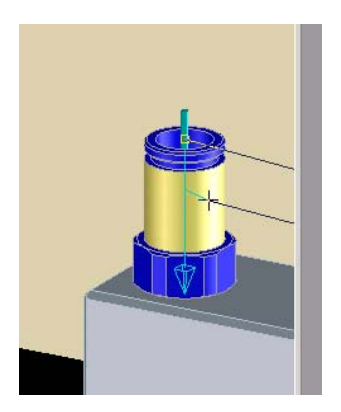

Tab-Taste drücken = Richtungswechsel

- Mantelfläche anklicken
- Rechter Mausklick Akzeptieren

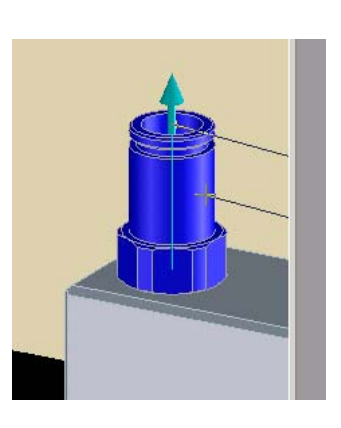

Nun haben wir nebenstehendes Bild.

Der Spline hängt noch immer am Mauszeiger und ist nun bereit für die nächsten Befehle bzw. für die nächste **Position** 

- Mitte der zweiten Verschraubung mit Strg + Shift fangen
- Button Tangente drücken
- Rechter Mausklick auf dem Bildschirm<br>- Neue Richt
- Neue Richt
- Nun können wieder Oberflächen oder Kanten zur Richtungsangabe der Tangente definiert bzw. ausgewählt werden. In diesem Fall wieder die Mantelfläche der Verschraubung mit dem Mauszeiger berühren, **nicht klicken!!** Nun wird die Richtung als Vorschau angezeigt. Hier muss ggfs. Mit der Taste "Tab" die Richtung geändert werden

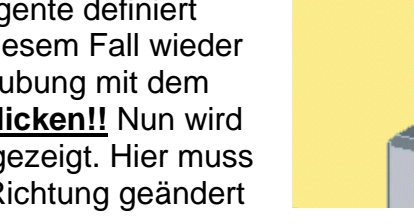

- Mantelfläche anklicken
- Rechter Mausklick Akzeptieren

Die fertige 3D-Kurve sieht nun wie rechts abgebildet aus.

Diese 3D-Kurve ist nun die Basis bzw. die Leitkurve für unseren Schlauch. Man kann entweder jetzt schon einen Schlauch damit generieren oder man kann die 3D-Kurve ggfs. noch anpassen oder verschieben wenn eine Kollision mit einem anderen Bauteil vorliegen sollte.

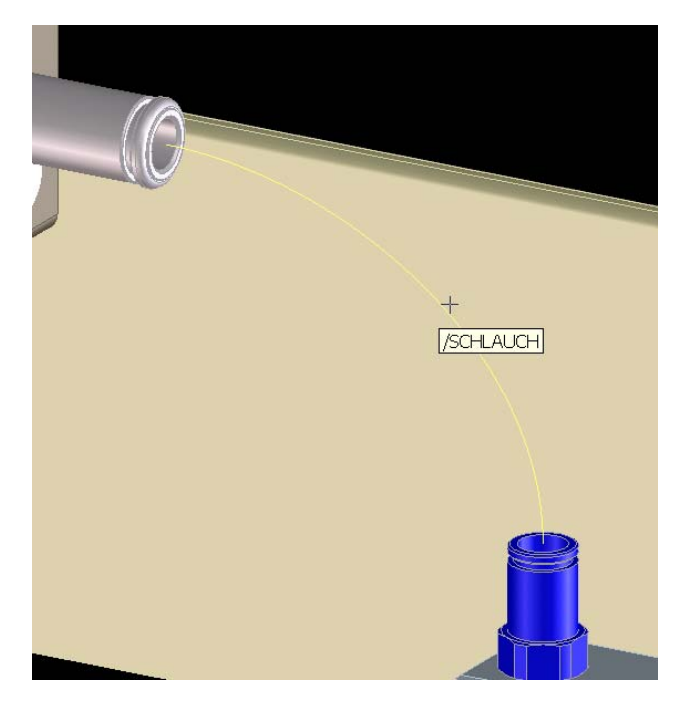

## **2. Schlauch erstellen**

Mit der Kombination linke Alt und der mittleren Maustaste auf der Stirnfläche der Verschraubung erstellen wir eine AE mit der projizierten 2D-Hilfsgeo der Stirnfläche (man kann natürlich auch NUR eine AE draufsetzen und sofort seinen Schlauchdurchmesser mit Geo einzeichnen).

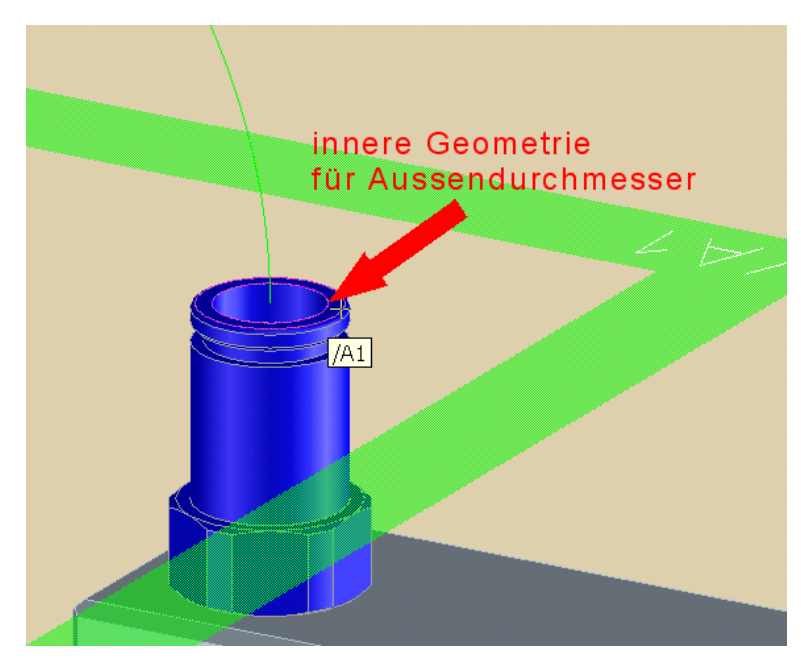

Mit 2D-ändern, Geo/HGeo wandeln wir die innere Hilfsgeometrie in eine Geometrie um. Dies wird der Aussendurchmesser des Schlauches. Dann noch fix einen 2. Kreis mit dem Innendurchmesser reingesetzt und wir können unseren Schlauch zeichnen.

Über Freiform – Material hinzufügen - ziehen (siehe Menü rechts) kommt man ins nächste Menü wo man den Schlauch benennt und die 3D-Kurve als Bahn angibt und bestätigt.

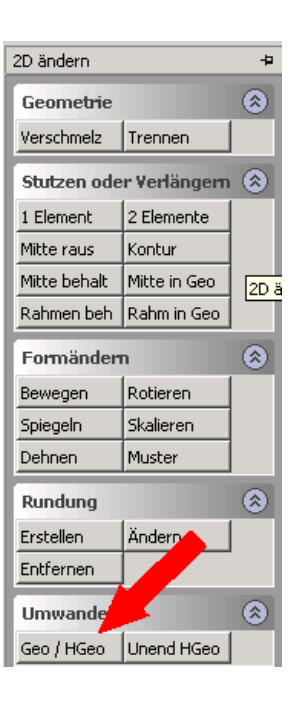

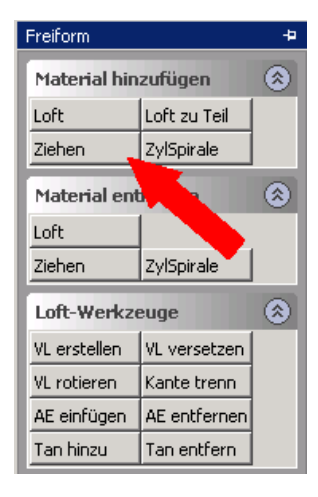

Der fertige Schlauch sieht dann wie folgt aus.

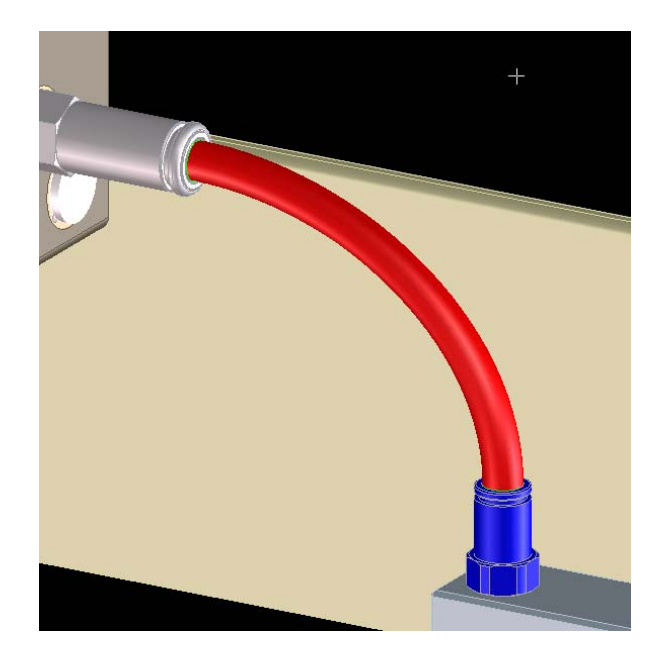

## **3. 3D-Kurve verändern oder anpassen**

### **3.1. Gewichtung der Tangente verändern**

Über 3D-Kurve – Ändern – Spline kommt man in folgendes Menü:

- Kurve angeben die geändert werden soll
- Tan ändern anklicken und den Tangentenpunkt der Kurve anklicken den man verändern möchte

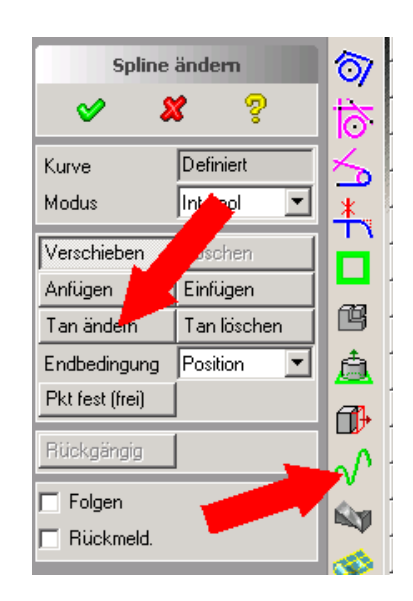

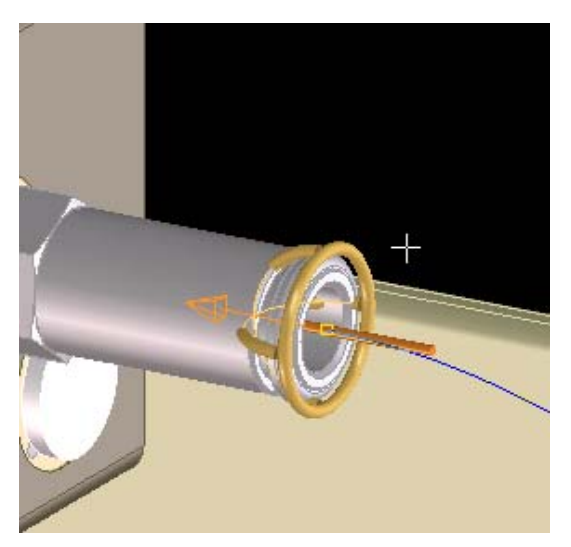

Wenn der Copilot aktiv ist kann man nun die Tangente dynamisch verändern indem man den hier im Bild beige-farbenen Richtungspfeil anklickt und mit der Maus zieht. Standardmäßig ist die Gewichtigkeit auf 1. Sie kann entweder händisch in 1-er-Schritten gezogen werden oder per direkter Zahleneingabe unten im Eingabefeld auch in Komma-Schritten geändert werden (z.B. 1.5 oder 2.3 etc.).

Dementsprechend ändert sich dann die 3D-Kurve (siehe Bild rechts)

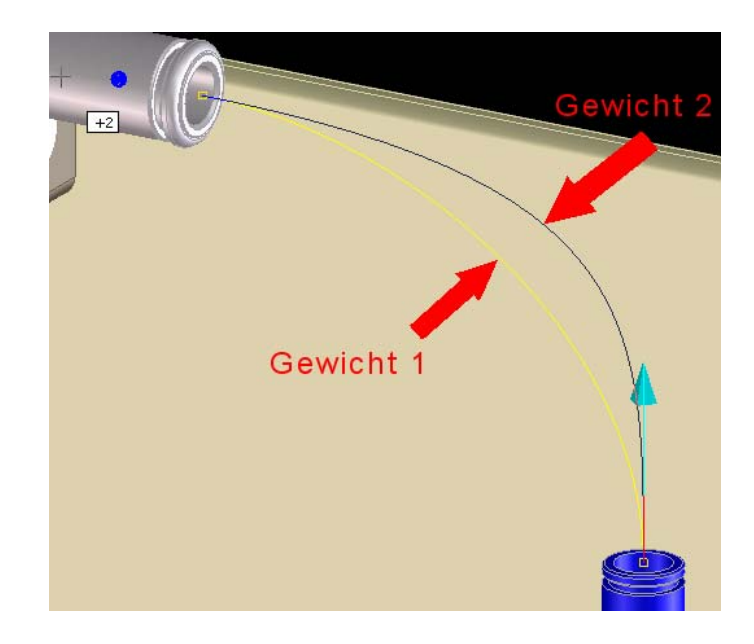

### **3.2. Schnittpunkte im Spline einfügen**

Manchmal ist es aber auch notwendig einen Schlauch um ein Hindernis herumzuführen oder um mehrere Ecken laufen zu lassen. In diesem Fall müssen an der Kurve verschiedene Schnittpunkte eingefügt werden damit man die Kurve an diesen Stellen anpacken und neu verlegen bzw. umleiten kann.

Über 3D-Kurve – Ändern – Spline kommt man in das rechts abgebildete Menü:

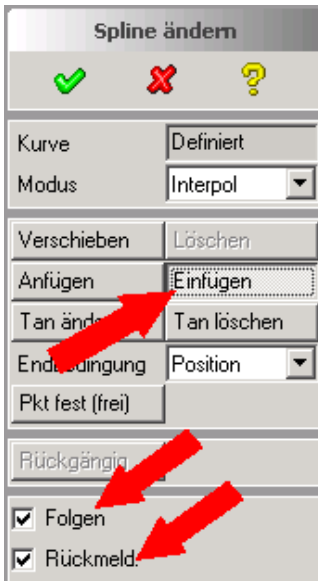

3D-Kurve anwählen, Haken setzen bei "Folgen" und bei "Rückmeld" (ist notwendig um mit dem Copiloten die Position dynamisch bestimmen zu können), dann an der Kurve den Punkt anklicken den man erst einfügen und dann verschieben möchte.

Mit einem Klick auf eine der 3 U, V oder W-Flächen (siehe rote Pfeile) kann man dann ganz komfortabel die 3D-Kurve in jede xbeliebige Richtung dehnen oder verschieben.

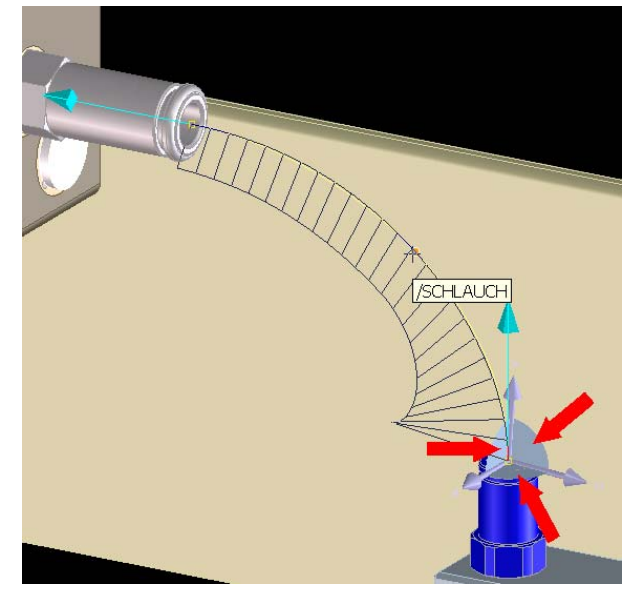

Seite 5 von 6 Copyrights by 3D-Papst

Das Ergebnis und der daraus erzeugte Schlauch sehen dann so aus:

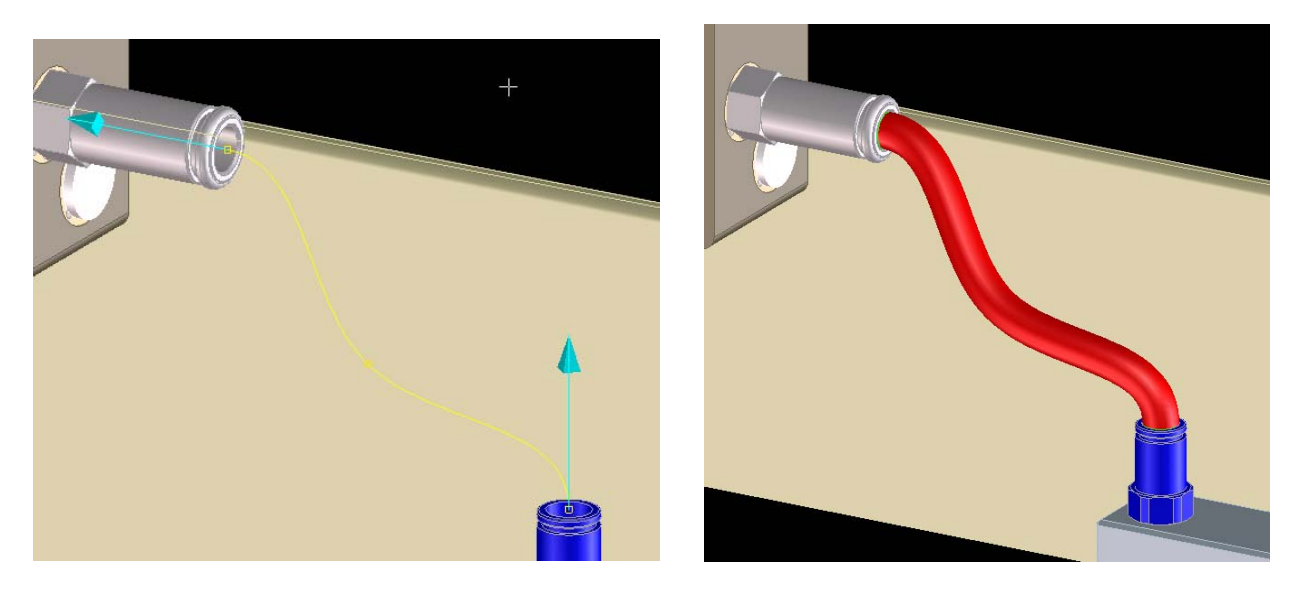

Dieses Einfügen und Verschieben von Schnittpunkten lässt sich natürlich beliebig oft wiederholen sodass auch die verrücktesten Schläuche modelliert werden können.

## **Zusammenfassung:**

### **Vorteil:**

Auf diese Art und Weise lassen sich mit etwas Übung optisch sehr anspruchsvolle und komplexe Verschlauchungen mit den "bordeigenen" Mitteln des OSM relativ leicht erstellen. Zusätzliche Kosten für Verschlauchungsprogramme werden gespart.

### **Nachteil:**

Die somit erzeugten Schläuche sind "steif" und lassen sich, wenn überhaupt, nur bedingt nachträglich ändern oder anpassen.

### **Tipp:**

Ich behalte meine 3D-Kurven mit denen ich die Schläuche erzeugt habe und speichere sie in einem Behälter zusammen mit meinen Modellen ab. So kann ich jederzeit bei einer Änderung relativ einfach den Schlauch löschen und mit der zugehörigen 3D-Kurve einen neuen Schlauch erzeugen.

Anleitung wurde erstellt mit V13.20B Kritik, Anregungen bitte an [3D-Papst](http://ww3.cad.de/cgi-bin/ubb/ubbmisc.cgi?action=getbio&UserName=3D-Papst)